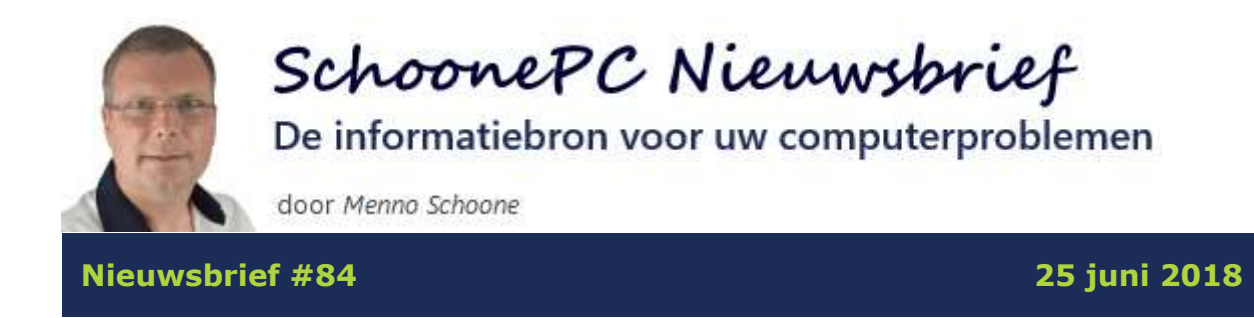

# **Hallo SchoonePC-fan,**

Sinds de lancering twee maanden geleden is de April 2018 Update inmiddels op de helft van alle 700 miljoen Windows 10-apparaten geïnstalleerd. Op basis van voortschrijdend inzicht heb ik nog wat interessante aanvullingen voor je!

### **SchoonePC en je privacy**

Het is hip nieuwsbriefabonnees lastig te vallen met een [privacyverklaring](https://www.schoonepc.nl/privacy.html) om aan te geven dat je zijn of haar privacy respecteert. Alsof dat niet vanzelfsprekend is! Ik houd het daarom kort: ik bewaar niet meer dan nodig. En meld je je af dan worden je gegevens weer verwijderd.

# **De onderwerpen in deze nieuwsbrief**

Deze nieuwsbrief bevat de volgende onderwerpen:

- [Installatietips voor onderdelenupdates](#page-4-0)
- [De privacy-instellingen tijdens de setup](#page-7-0)
- [Melding 'Er is onvoldoende schijfruimte'](#page-9-0)
- [Ontoegankelijke netwerkmappen](#page-10-0)
- [Problemen met de helderheid en automatisch contrast](#page-13-0)
- [Schijfruimtegebruik na de installatie van een onderdelenupdate](#page-14-0)
- [Foutmelding bij systeemherstel](#page-16-0)
- [Vergrendelingsscherm overslaan](#page-16-1)
- [Opties 'Naar map kopiëren' en 'Naar map verplaatsen' toevoegen aan](#page-18-0)  [contextmenu](#page-18-0)

De nieuwsbrief sluit af met een aantal interessante [lezersvragen:](#page-18-1)

- [Foutmelding bij het opstarten](#page-19-0)
- [Tabletmodus vs bureaubladmodus](#page-20-0)
- [Contrast aanpassen bij slechtziendheid](#page-21-0)
- [Weergave programma-icoontjes in het systeemvak](#page-22-0)

En natuurlijk is er ook weer een [introductievideo](https://www.schoonepc.nl/brief/nieuwsbrief84.html) met ditmaal informatie over het voortschrijdend inzicht in de Windows 10 April 2018 Update:

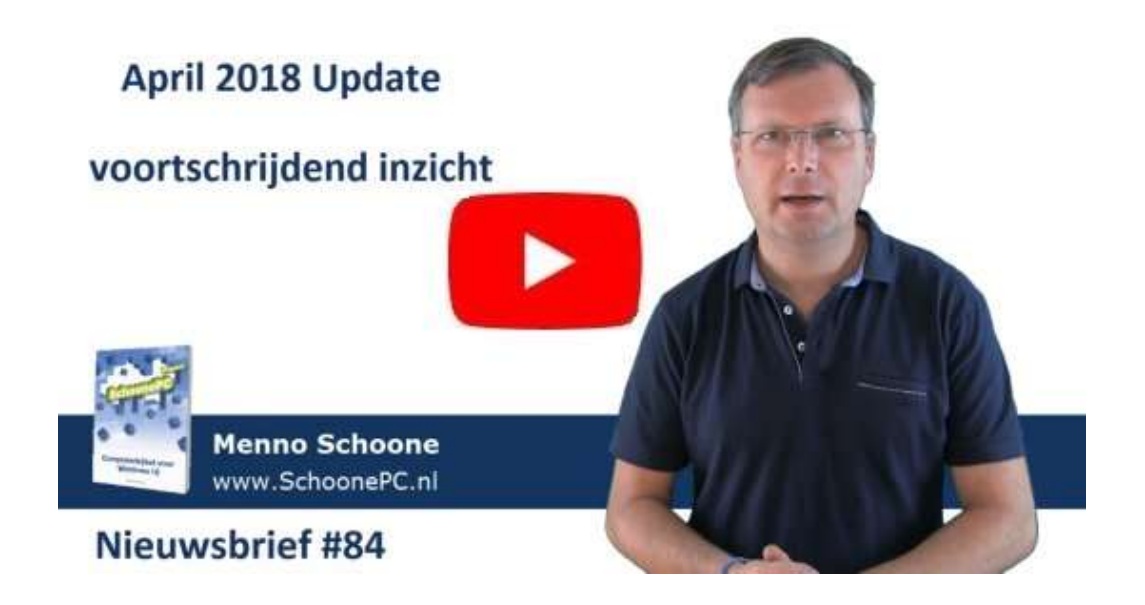

Ik wens je weer veel lees- en computerplezier. Tot de volgende nieuwsbrief! Menno Schoone

[www.SchoonePC.nl](https://www.schoonepc.nl/)

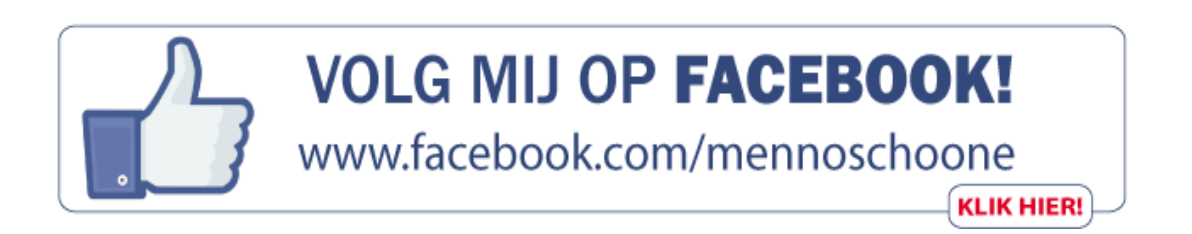

# **Nieuwe computerbijbel voor Windows 10**

Bij elke nieuwe Windows 10-versie komt er een nieuwe SchoonePC computerbijbel uit, zo ook bij de recente **April 2018 Update**. Met de nieuwe 7e editie (27e [druk\) van de computerbijbel voor Windows 10](https://www.schoonepc.nl/boek/bestelboek.php) ben je dus weer up-to-date!

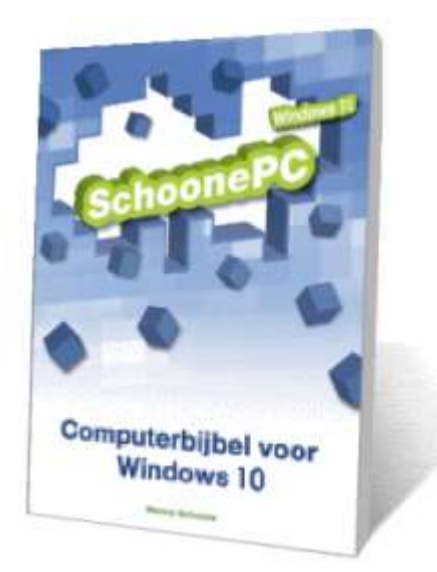

Ga je met deze nieuwe [computerbijbel voor Windows 10](https://www.schoonepc.nl/boek/bestelboek.php) aan de slag dan zal je merken dat je snel computerwijzer en -vaardiger wordt en de meest uiteenlopende problemen voortaan zelf oplost. Je computerleven verandert, gegarandeerd!

- Volledig up-to-date, inclusief de April 2018 Update
- 432 pagina's dik
- Makkelijk leesbaar en een hoge informatiedichtheid
- Hoog gewaardeerd door lezers
- Geen verzendkosten
- 100 dagen retourgarantie
- 85.000+ lezers gingen je voor en kochten mijn boek

### **Wat lezers over de Computerbijbel zeggen:**

*"Alleen al als ik de Computerbijbel open doe, zie ik met groot genoegen alle oplossingen en info die jij daarin vergaard hebt. Werkelijk alles staat er op een duidelijke en overzichtelijke manier in vermeld. Alle lof!"* Wim Veldman

*"Mijn complimenten voor de Windows-computerbijbel. Diverse kleine en grotere problemen heb ik daarmee kunnen identificeren en oplossen. Ook diverse kennissen heb ik kunnen helpen, onder andere bij het inrichten van hun nieuwe PC's en laptops."*

Ronald Bebelaar

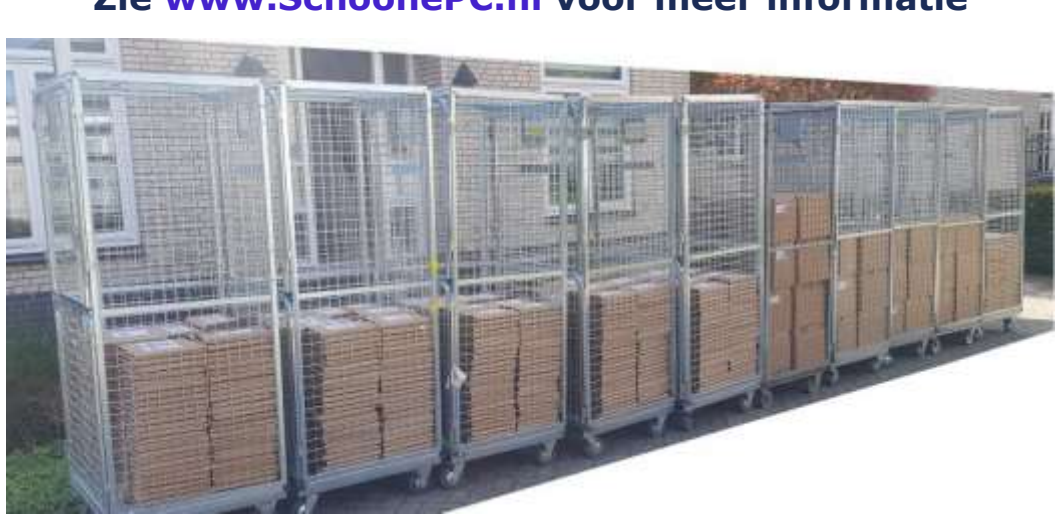

**Het boek dat je computerleven verandert! Zie [www.SchoonePC.nl](https://www.schoonepc.nl/boek/bestelboek.php) voor meer informatie**

*De eerste levering van de nieuwe 27e druk: 2.300 SchoonePC computerbijbels!*

# <span id="page-4-0"></span>**Installatietips voor onderdelenupdates**

De onderdelenupdate **1803** (ook wel de **April 2018 Update** genoemd) wordt aanzienlijk sneller uitgerold dan zijn voorgangers: terwijl het voorheen zomaar vier maanden kon duren voordat een onderdelenupdate via Windows Update werd aangeboden, is deze update inmiddels op bijna de helft van de 700 miljoen Windows 10-computers geïnstalleerd. Mogelijk komt dit door het groeiende aantal deelnemers aan het [Windows Insider-programma,](https://www.schoonepc.nl/windows10/windows_10_instellingen_wijzigen_bijwerken_en_beveiliging.html#insider) waardoor probleemveroorzakende bugs tijdig worden ontdekt en opgelost. Daarnaast kan Microsoft steeds beter voorspellen welke combinatie van hard- en software de installatie van de onderdelenupdate mogelijk conflicten oplevert, zodat de update uitgesteld kan worden totdat het probleem is opgelost.

Desondanks ondervonden sommige lezers toch problemen met de installatie van de April 2018-update. De gevolgen waren in enkele gevallen vrij ernstig: computers met een bepaald type SSD-schijf van Intel wilden na de installatie in zijn geheel niet meer opstarten, en in sommige gevallen zorgde beveiligingssoftware (en dan met name die van Avast of AVG) voor opstartproblemen. In andere gevallen ging het om (veelal oplosbaar) klein leed.

Op basis van voortschrijdend inzicht volgen hier nog wat tips om de installatie van de April 2018-update, maar ook toekomstige onderdelenupdates soepel te laten verlopen:

#### **Installatie via Windows Update**

Mijn ervaring is dat de onderdelenupdate automatisch aan de lijst met te installeren updates wordt toegevoegd zodra op de knop **Naar updates zoeken** is geklikt (via **Instellingen**, onderdeel **[Bijwerken en beveiliging](https://www.schoonepc.nl/windows10/windows_10_instellingen_wijzigen_bijwerken_en_beveiliging.html#windows_update)**, sub **[Windows Update](https://www.schoonepc.nl/windows10/windows_10_instellingen_wijzigen_bijwerken_en_beveiliging.html#windows_update)**). Wil je (nog) niet dat de onderdelenupdate versneld wordt geïnstalleerd, blijf dan van deze knop af!

#### **DE ONDERDELENUPDATE UITSTELLEN**

De Windows 10 Pro-versie beschikt over een instelling waarmee de installatie van een onderdelenupdate met enkele maanden kan worden uitgesteld: zie **Instellingen**, onderdeel **[Bijwerken en beveiliging](https://www.schoonepc.nl/windows10/windows_10_instellingen_wijzigen_bijwerken_en_beveiliging.html#windows_update)**, sub **[Windows Update](https://www.schoonepc.nl/windows10/windows_10_instellingen_wijzigen_bijwerken_en_beveiliging.html#windows_update)**, link **Geavanceerde opties**, selecteer bij **Kiezen wanneer updates worden geïnstalleerd** de optie **Semi-Annualkanaal** in plaats van **Semi-Annual-kanaal (Targeted)**. Voor de Home-versie, waar deze optie ontbreekt, heeft Microsoft de tool **Show or hide updates** (download: [https://support.microsoft.com/en](https://support.microsoft.com/en-us/kb/3073930)[us/kb/3073930\)](https://support.microsoft.com/en-us/kb/3073930) beschikbaar gesteld. Door de onderdelenupdate **1803** voor Windows Update te verbergen (knop **Hide updates**), wordt de installatie automatisch uitgesteld.

#### **Installatie vanaf een installatiemedium**

Geeft de installatie van de onderdelenupdate problemen dan zal deze automatisch weer worden teruggerold naar de vorige Windows-installatie. Deze problemen worden veelal voorkomen door de installatie vanaf een [Windows 10 installatiemedium](https://www.schoonepc.nl/windows10/windows_10_setup_procedure.html#installatiemedium) uit te voeren.

#### **Verwijder beveiligings-, clean- en systeemtools**

Bij elke grote onderdelenupdate is er wel weer een beveiligingstool die voor opstartproblemen zorgt. Zo ook nu weer: sommige computers met Avast of AVG bleken na installatie van de April 2018-update niet meer op te starten. Ik heb echter ook andere gerenommeerde beveiligings- clean- en systeemtools voorbij zien komen die tijdens of na de installatie van de April 2018-update problemen gaven. Ter voorkoming van opstartproblemen is het dus verstandig om voorafgaande aan de installatie van een onderdelenupdate eerst de zelf geïnstalleerde beveiligingssoftware (en waar mogelijk ook de met Windows opstartende clean- en systeemtools) te verwijderen.

Blijft een verwijderde scanner toch nog voor problemen zorgen bij de installatie van de onderdelenupdate? Start dan eens de **Windows PowerShell (Admin)** (via het [Win-X menu\)](https://www.schoonepc.nl/windows10/gebruikersinterface.html#winx_menu) en geef het commando

6

**DISM /Online /Cleanup-Image /RestoreHealth** (met dank aan Ger Godefridus die deze tip van Microsoft ontving).

**TIP:** Windows 10 is reeds voorzien van de scanner [Windows Defender](https://www.schoonepc.nl/windows10/windows_10_instellingen_wijzigen_bijwerken_en_beveiliging.html#windows_defender) welke voor thuisgebruik voldoende bescherming biedt. Deze scanner heeft in het verleden een slechte reputatie opgebouwd, maar laat tegenwoordig steeds minder steken vallen. Volgens de AV-test (zie [www.av-](https://www.av-test.org/en/antivirus/home-windows/)

[test.org/en/antivirus/home-windows/\)](https://www.av-test.org/en/antivirus/home-windows/) scoort Windows Defender zelfs beter dan menig commercieel pakket (voor wat het waard is, want deze tests laten elke keer weer een ander beeld zien...).

#### **Schakel opstartprocessen uit**

Software die met Windows mee opstart, kan tijdens de installatie van een onderdelenupdate voor grote problemen zorgen. Het is daarom verstandig om voorafgaande aan de installatie eerst de [zelfgeïnstalleerde programma's](https://www.schoonepc.nl/windows10/programmas_uitschakelen_verwijderen.html#automatisch_opstarten_uitschakelen)  [en de niet aan Windows gerelateerde services \(al dan niet tijdelijk\) uit het](https://www.schoonepc.nl/windows10/programmas_uitschakelen_verwijderen.html#automatisch_opstarten_uitschakelen)  [opstartproces](https://www.schoonepc.nl/windows10/programmas_uitschakelen_verwijderen.html#automatisch_opstarten_uitschakelen) te halen. De met Windows opstartende programma's zijn uit te schakelen via **Taakbeheer** (tabblad **Opstarten**) en de services via **MSCONFIG** (tabblad **Services**; verberg eerst de services van Microsoft met de optie **Alle Microsoft-services verbergen** links onderin het venster).

#### **Schakel tijdens de installatie de internetbinding uit**

Tijdens de installatie van een onderdelenupdate wordt gecontroleerd of er nog extra bestanden gedownload moeten worden, de installatieprocedure loopt hier nog wel eens op vast. Windows rolt dan terug naar de vorige versie, om de updateprocedure vervolgens opnieuw in gang te zetten. Deze vicieuze cirkel is eenvoudig te doorbreken door bij aanvang van de installatie de internetverbinding te verbreken (door de netwerkkabel los te koppelen, de draadloze adapter uit te schakelen of door simpelweg het modem uit te zetten), eventuele updates kunnen dan altijd nog achteraf via Windows Update geïnstalleerd worden.

#### [dit artikel is terug te vinden op de website](https://www.schoonepc.nl/windows10/onderdelenupdate_installatietips.html)

7

# <span id="page-7-0"></span>**De privacy-instellingen tijdens de setup**

Ter afronding van de installatie van de April 2018-update worden vragen gesteld die zijn gerelateerd aan de privacy. Heb je geen flauw idee waar ze over gaan, dan kunnen ze voor verwarring zorgen. Door bij elk item de onderste optie te kiezen, wordt qua privacy de veiligste keuze gemaakt. In sommige gevallen wordt je daarmee wel beperkt in de mogelijkheden...

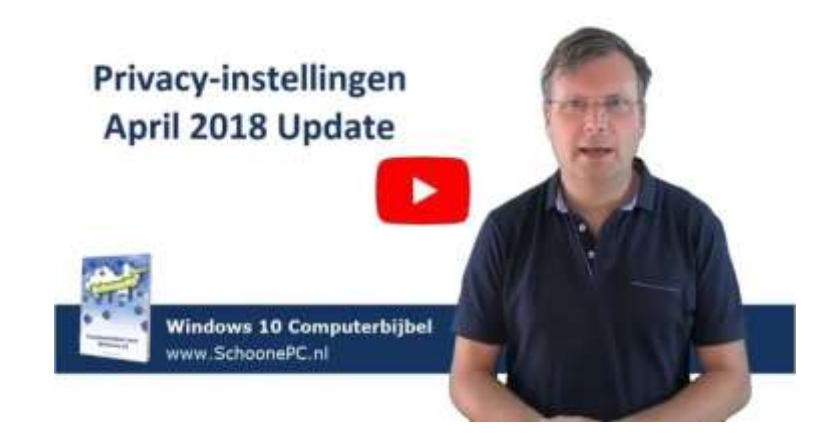

Twijfel je dan helpt onderstaande informatie wellicht bij je keuze:

### **Spraakherkenning**

Met spraakherkenning worden gesproken woorden herkend en omgezet naar tekst zodat je Windows en apps met commando's kunt aansturen, dus zonder gebruik van toetsenbord en muis. Helaas is de zoekassistent Cortana (nog) niet beschikbaar in de Nederlandse versie, waardoor spraakherkenning voorlopig alleen interessant is wanneer je gebruik maakt van spraakgestuurde apps uit de [Store.](https://www.schoonepc.nl/windows10/apps_windows_store.html) Spraakherkenning is (net als handschrift- en typeherkenning) achteraf in- en uit te schakelen via **Instellingen**, onderdeel **Privacy**, sub **[Spraak, handschrift en typen](https://www.schoonepc.nl/windows10/windows_10_instellingen_onderdeel_privacy.html#spraak_handschrift_typen)**.

#### **Locatiegegevens**

Sommige apps hebben de GPS-locatie van het apparaat nodig (bijvoorbeeld voor het tonen van lokale weerberichten, de routenavigatie e.d.). Deze locatiegegevens worden echter ook doorgegeven aan Microsoft. Zolang de geïnstalleerde apps geen locatiegegevens nodig hebben, kan deze optie net zo goed worden uitgezet (blijkt een app toch de GPS-locatie nodig te hebben dan komt deze vanzelf met een melding,

het is vroeg genoeg om de locatiefunctie dan aan te zetten). Via **[Instellingen](https://www.schoonepc.nl/windows10/windows_10_instellingen_onderdeel_privacy.html#locatie)**, onderdeel **Privacy**, sub **Locatie** kan de locatiefunctie eventueel per app worden in- of uitgeschakeld.

#### **Mijn apparaat zoeken**

Door Microsoft de locatie van je (al dan niet mobiele) apparaat te laten volgen en online op te slaan, kan deze bij verlies of diefstal redelijk nauwkeurig worden achterhaald via

[https://account.microsoft.com/devices.](https://account.microsoft.com/devices) Voor de online opslag van locatiegegevens is het noodzakelijk dat het gebruikersaccount wordt gekoppeld aan een Microsoft-account. Heb je geen behoefte aan deze optie, schakel hem dan uit.

#### **Diagnostische gegevens**

Deze optie gaat over het verzamelen van allerhande persoonlijke gegevens die je tijdens het gebruik van apps invoert. Het kan van alles zijn: je handschrift, wat je intypt, je browsegegevens en nog veel meer! Volgens Microsoft verzamelen ze deze gegevens om hun producten te verbeteren en fouten op te lossen, denk daarbij aan het verbeteren van de persoonlijke zoekassistent Cortana (welke nog niet eens in de Nederlandstalige versie beschikbaar is...), handschriftherkenning e.d. Standaard staat deze instelling op **Volledig**, het is echter veiliger om deze op **Basis** te zetten (ook dan worden nog steeds gegevens naar Microsoft verzonden, het blijft echter beperkt tot basisgegevens). De keuze kan achteraf altijd nog worden aangepast via **[Instellingen](https://www.schoonepc.nl/windows10/windows_10_instellingen_onderdeel_privacy.html#feedback_diagnose)**, onderdeel **Privacy**, sub **[Diagnostische gegevens en feedback](https://www.schoonepc.nl/windows10/windows_10_instellingen_onderdeel_privacy.html#feedback_diagnose)**.

- **Handschrift- en typeherkenning verbeteren** Met deze functie verzamelt Microsoft gegevens voor het verbeteren van de handschrift- en typeherkenning binnen Windows-apps. Is daar geen behoefte aan, kies dan **Nee**.
- **Informatie op maat ontvangen met diagnostische gegevens** Op basis van de diagnostische gegevens verstrekt Microsoft tijdens het gebruik van Windows en apps 'adviezen' (oftewel advertenties) die aansluiten op het gebruik. Door deze optie uit te zetten, worden de adviezen meer algemeen van aard. Wil je helemaal geen tips en

suggesties meer ontvangen, schakel ze dan uit via **[Instellingen](https://www.schoonepc.nl/windows10/windows_10_instellingen_onderdeel_systeem.html#meldingen)**, onderdeel **Systeem**, sub **[Meldingen en acties](https://www.schoonepc.nl/windows10/windows_10_instellingen_onderdeel_systeem.html#meldingen)**.

#### **Apps mogen een reclame-id gebruiken**

Heb je geen behoefte aan gepersonaliseerde advertenties in apps, schakel dan ook het gebruik van de reclame-id uit. Er worden dan nog steeds advertenties in apps getoond, deze zijn echter niet meer gebaseerd op eerdere zoekopdrachten en het gebruik van apps. De reclame-id is achteraf altijd nog uit te schakelen via **[Instellingen](https://www.schoonepc.nl/windows10/windows_10_instellingen_onderdeel_privacy.html#algemeen)**, onderdeel **Privacy**, sub **[Algemeen](https://www.schoonepc.nl/windows10/windows_10_instellingen_onderdeel_privacy.html#algemeen)**.

[dit artikel is terug te vinden op de website](https://www.schoonepc.nl/windows10/privacy_instellingen_setup_windows10.html)

### <span id="page-9-0"></span>**Melding 'Er is onvoldoende schijfruimte'**

Op sommige pc's wordt na installatie van de April 2018-update de melding **Er is onvoldoende schijfruimte** getoond voor de herstelpartitie. Dergelijke meldingen worden alleen getoond voor partities die zichtbaar zijn in de Windows Verkenner. De herstelpartitie, die normaal gesproken verborgen is, krijgt na de installatie van de onderdelenupdate om onbekende redenen soms een schijfletter toegewezen waardoor deze toch zichtbaar wordt in de Windows Verkenner. Deze relatief kleine partitie lijkt leeg, maar staat in werkelijkheid vol verborgen systeembestanden. Deze combinatie (een in de Windows Verkenner zichtbare partitie die vrijwel vol is) zorgt voor de regelmatig terugkerende melding in het systeemvak.

> Er is onvoldoende schijfruimte Er is onvoldoende schijfruimte op RECOVERY (E:) beschikbaar. Klik hier om te kijken of u ruimte kunt vrijmaken.

> > 16:39

△ ■ 記 (1) 16:39

ρR

Door de schijfletter te verwijderen, zullen de meldingen ook weer tot het verleden behoren. De schijfletter van een partitie is normaal gesproken te verwijderen via [Schijfbeheer](https://www.schoonepc.nl/instal/partition.html#schijfbeheer) (klik met rechts op de betreffende partitie, optie **Stationsletter en paden wijzigen**, knop **Verwijderen**), voor de betreffende herstelpartitie is deze optie echter ontoegankelijk. Er moet daarom op een alternatieve methode worden teruggegrepen: start via Win-X menu de **Windows PowerShell (als administrator)** en geef de volgende commando's, elk gevolgd door een **ENTER**:

**DISKPART LIST VOLUME SELECT VOLUME** <nummer uit lijst> **REMOVE LETTER=**<schijfletter> **EXIT**

Het commando **LIST VOLUME** toont een lijst met partities. Het volumenummer van de betreffende herstelpartitie (te herkennen aan de naam en de schijfletter) moet bij het commando **SELECT VOLUME** worden ingevuld (bijvoorbeeld: **SELECT VOLUME 5**). Nu de herstelpartitie is geselecteerd, kan de toegewezen schijfletter met het commando **REMOVE LETTER** worden verwijderd (bijvoorbeeld **REMOVE LETTER=E**). De partitie wordt hierna niet meer getoond in de Windows Verkenner en de vervelende melding over de schijfruimte behoort tot het verleden!

[dit artikel is terug te vinden op de website](https://www.schoonepc.nl/vragen/nb84-05_melding_onvoldoende_schijfruimte.html)

#### <span id="page-10-0"></span>**Ontoegankelijke netwerkmappen**

Zoals ik in [nieuwsbrief #82](https://www.schoonepc.nl/brief/schoonepc_nieuwsbrief_82.pdf) al had gemeld, is de [Thuisgroep](https://www.schoonepc.nl/instal/bestanden_delen_netwerkmap.html#thuisgroep) met de April 2018-update de nek omgedraaid. Naar nu blijkt, zijn echter óók de werkgroepen op non-actief gezet! Het is hierdoor niet meer mogelijk om via de werkgroep bestanden over het netwerk te delen met andere computers, of om toegang te krijgen tot gedeelde bestanden op andere computers binnen de werkgroep. Ook blijkt sommige netwerkapparatuur hierdoor niet meer toegankelijk. Voor velen een flinke kater!

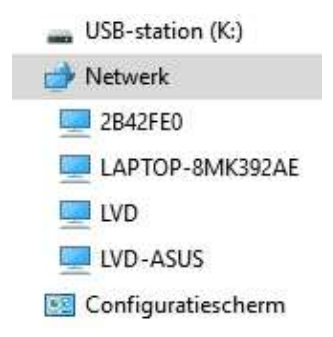

Dit probleem wordt veroorzaakt doordat enkele [services](https://www.schoonepc.nl/windows10/windows_services.html) niet meer standaard met Windows worden opgestart. Het gaat om één of meerdere van de volgende services:

- DNS Client (indien mogelijk)
- Function Discovery Provider Host
- Function Discovery Resource Publication
- SSDP Discovery
- TCP/IP NetBIOS Helper
- UPnP Device Host

Door middel van trial-and-error is te achterhalen welke van deze services ingeschakeld moeten worden. Dit gaat via het [Win-X menu,](https://www.schoonepc.nl/windows10/gebruikersinterface.html#winx_menu) optie

**Computerbeheer**, **Services en toepassingen**, **Services**, wijzig het opstarttype waar mogelijk van **Handmatig** naar **Automatisch (vertraagd starten)** en start Windows tot slot opnieuw op. De services die geen effect hebben, kan je beter weer op **Handmatig** zetten.

**TIP:** Zijn er nog steeds problemen? Verwijder de eventueel geïnstalleerde beveiligingssoftware dan eens (of in ieder geval de geïnstalleerde firewall!).

### **Ontoegankelijke netwerkapparatuur**

Een aan deze netwerkproblemen gerelateerd probleem (dat overigens dateert van vóór de April 2018-update) heeft te maken met het SMB1 protocol dat niet langer toegankelijk is. Het SMB1-protocol is uit veiligheidsoverwegingen uitgeschakeld omdat het zo lek als een mandje is. Netwerkapparatuur dat van dit protocol afhankelijk is, functioneert hierdoor niet meer. In onderstaand voorbeeld van een Synology NAS is de oorzaak

van het probleem redelijk duidelijk te doorgronden, maar dat is niet altijd het geval. Ben je niet op de hoogte van het uitgezette SMB1-protocol dan kan deze foutmelding de nodige frustraties opleveren...

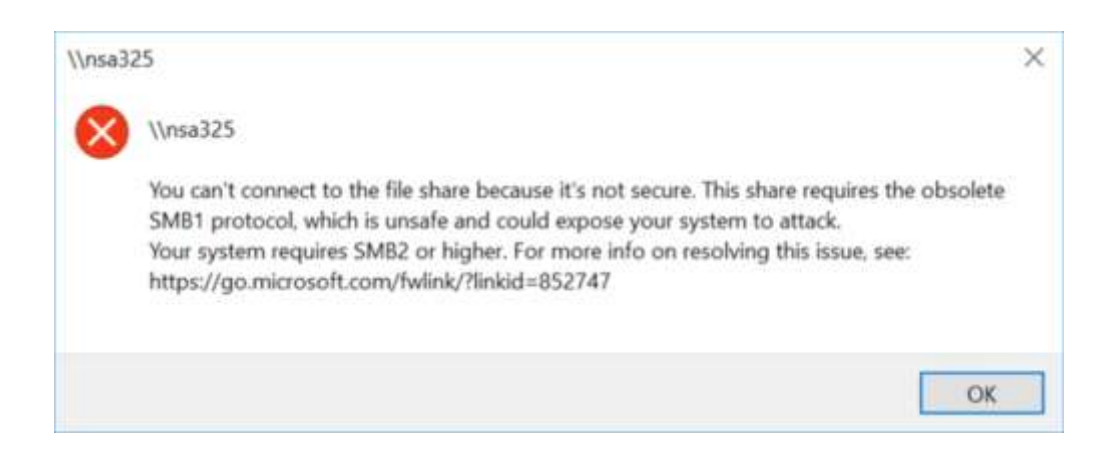

De toegang tot het netwerkapparaat is te herstellen door het SMB1-protocol in te schakelen via het [configuratiescherm,](https://www.schoonepc.nl/windows10/configuratiescherm.html) onderdeel **Programma's en onderdelen**, taak **Windows-onderdelen in- of uitschakelen**, optie **Ondersteuning voor SMB 1.0/CFS voor het delen van bestanden**, activeer de opties **SMB 1.0/CFS-client**. Uit veiligheidsoverwegingen kunnen de gegevens vervolgens beter worden verplaatst naar een nieuwe NAS zodat het SMB1-protocol weer kan worden uitgeschakeld.

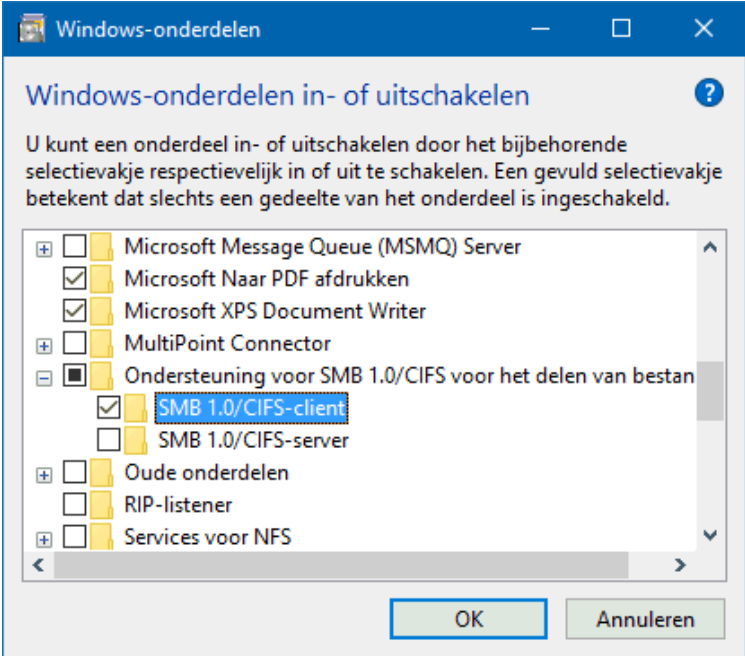

#### [dit artikel is terug te vinden op de website](https://www.schoonepc.nl/vragen/nb84-06_ontoegankelijke_netwerkmappen.html)

### <span id="page-13-0"></span>**Problemen met de helderheid en automatisch contrast**

Na installatie van de April 2018-update was op een aantal mobiele apparaten (die waren voorzien van een specifieke grafische kaart) de helderheid op de laagste stand gezet, waardoor bij daglicht nauwelijks nog iets op het scherm te zien was. Wilde je dit herstellen via het [Actiecentrum](https://www.schoonepc.nl/windows10/gebruikersinterface.html#actiecentrum) of via **[Instellingen](https://www.schoonepc.nl/windows10/windows_10_instellingen_onderdeel_systeem.html#beeldscherm)**, onderdeel **Systeem**, sub **[Beeldscherm](https://www.schoonepc.nl/windows10/windows_10_instellingen_onderdeel_systeem.html#beeldscherm)**, dan bleek de optie **Helderheid wijzigen** ontoegankelijk gemaakt... Hoewel dit probleem inmiddels met een driverupdate zou zijn verholpen, verwacht ik dat het een terugkerend probleem zal blijven. Vandaar dat ik toch even melding maak van de oplossing!

Is het niet gelukt om de optie **Helderheid wijzigen** weer toegankelijk te maken door de [nieuwste drivers voor de grafische kaart](https://www.schoonepc.nl/windows10/hardware_drivers_installeren.html) via de website van de fabrikant te downloaden en te installeren, dan kan de volgende registertweak wellicht nog uitkomst bieden (mits de registerwaarde **FeatureTestControl** aanwezig is): navigeer met de [registereditor](https://www.schoonepc.nl/optim/register.html) naar de registersleutel **HKLM\ SYSTEM\ ControlSet001\ Control\ Class\{4d36e968-e325-11ce-bfc1-08002be10318}\ 0000** of **0001**, noteer de huidige waarde van de registerwaarde **FeatureTestControl** (zodat deze later eventueel weer hersteld kan worden) en wijzig deze in **fb20**. Na een herstart van Windows moet de helderheid weer te wijzigen zijn.

**LET OP:** Deze registertweak heeft mogelijk ongewenste bijeffecten op andere instellingen van de grafische kaart. Het hexadecimale getal **fb20** komt namelijk overeen met de binaire waarde **1111 1011 0010 0000**, waarbij elk binair cijfer staat voor een in- of uitgeschakelde functie van de grafische kaart. Dit betekent dus dat de registertweak invloed kan hebben op zestien instellingen van de grafische kaart. Worden bepaalde functies van de grafische kaart ongewenst in- of uitgeschakeld, probeer de waarden **9240**, **f008** en/of **f048** dan eens (in plaats van de waarde **fb20**).

14

#### **Automatische contrastaanpassing**

De registerwaarde **FeatureTestControl** is bijvoorbeeld ook van belang wanneer er problemen zijn met de automatische contrastaanpassing. Wordt het contrast (niet te verwarren met de helderheid!) tussen donkere en lichte delen van het scherm tergend traag of schokkerig aangepast, zet de automatische contrastaanpassing dan als volgt uit: verhoog in de registerwaarde **FeatureTestControl** het tweede hexadecimale cijfer van rechts met 1 zodat deze oneven wordt, bijvoorbeeld **fb20** in **fb30**, of **9240** in **9250** (de even hexadecimale getallen **a**, **c** en **e** moeten gewijzigd worden in respectievelijk de oneven getallen **b**, **d** en **f**) en herstart Windows.

*Met dank aan Ben Beukens*

#### <span id="page-14-0"></span>**Schijfruimtegebruik na installatie van een onderdelenupdate**

Na elke grote onderdelenupdate hoor ik lezers klagen dat Windows tientallen GB's meer schijfruimte in beslag is gaan nemen. Wat zij echter vergeten, is dat de gehele Windows-installatie voorafgaande aan de installatie van de update wordt veiliggesteld in de map **C:\Windows.old** zodat deze bij problemen nog teruggezet kan worden. Na tien dagen worden deze omvangrijke bestanden automatisch weer verwijderd. Heb je echter direct schijfruimte nodig dan kan je de map verwijderen via **[Instellingen](https://www.schoonepc.nl/windows10/windows_10_instellingen_onderdeel_systeem.html#opslag)**, [onderdeel](https://www.schoonepc.nl/windows10/windows_10_instellingen_onderdeel_systeem.html#opslag) **Systeem**, sub **Opslag**, link **Nu ruimte vrijmaken**, activeer de optie **Vorige Windows-installatie(s)**, knop **Bestanden verwijderen** (zie tevens de pagina over [Schijfopruiming\)](https://www.schoonepc.nl/windows10/schijfopruiming_schijfdefragmentatie.html). Doe dit alleen wanneer de installatie van de update probleemloos is verlopen!

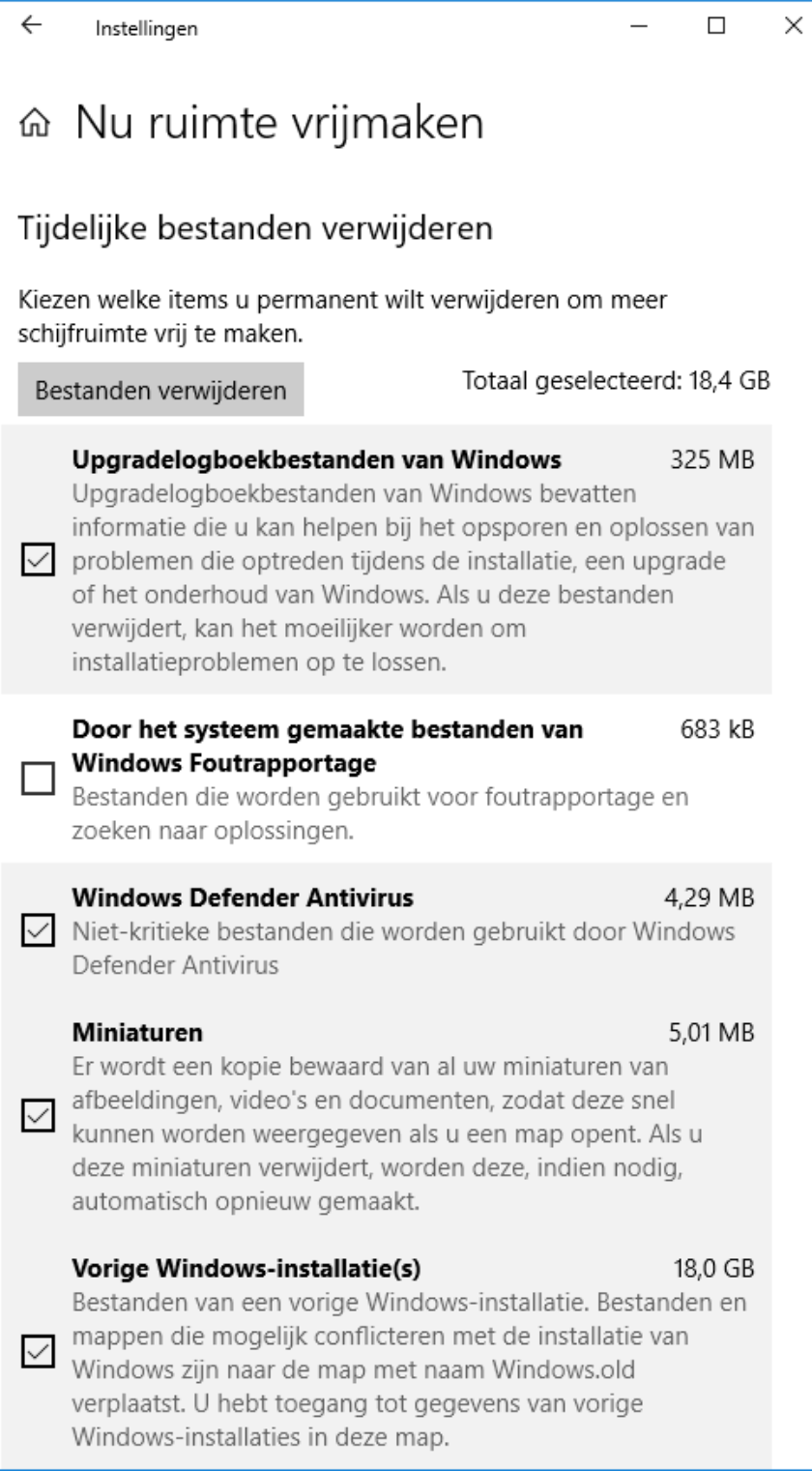

### <span id="page-16-0"></span>**Foutmelding bij systeemherstel**

Sinds de April 2018 Update is de kans groot dat het niet meer lukt om een eerder gemaakt [systeemherstelpunt](https://www.schoonepc.nl/windows10/systeemherstel.html) terug te zetten (via het configuratiescherm, onderdeel **Herstel**, optie **Systeemherstel starten**): het herstel lijkt goed te gaan maar aan het einde wordt je op een foutmelding getrakteerd. Microsoft zal deze fout in Windows naar verluidt op korte termijn (middels een update) oplossen. Tot die tijd is een eerder gemaakt systeemherstelpunt alleen terug te zetten door de computer op te starten vanaf een [zelfgemaakt installatiemedium](https://www.schoonepc.nl/windows10/windows_10_setup_procedure.html#installatiemedium) en achtereenvolgens te kiezen voor de link **Uw computer herstellen**, tegel **Problemen oplossen**, tegel **Systeemherstel**, de tegel voor het betreffende besturingssysteem.

[dit artikel is terug te vinden op de website](https://www.schoonepc.nl/windows10/systeemherstel.html)

### <span id="page-16-1"></span>**Vergrendelingsscherm overslaan**

Het vergrendelingsscherm beschermt het ingelogde gebruikersaccount wanneer deze even niet wordt gebruikt (niet te verwarren met het [aanmeldscherm](https://www.schoonepc.nl/windows10/aanmeldscherm_vergrendelingsscherm.html) voor het aanmelden van een gebruikersaccount). Het actieve account wordt na enige tijd van inactiviteit of na het ontwaken uit de [slaapstand](https://www.schoonepc.nl/windows10/windows_10_instellingen_onderdeel_systeem.html#energiebesparing) automatisch vergrendeld, de vergrendeling kan echter ook handmatig worden geactiveerd met de toetscombinatie **Win-L, CTRL-ALT-DEL** of via de accountnaam in **Start**. Om verder te kunnen werken, moet het account eerst weer worden ontgrendeld met het ingestelde wachtwoord, of anders met de knop **Aanmelden**. Hiervoor moet (net als bij elke herstart van Windows) eerst het vergrendelingsscherm worden weggeklikt of weggeveegd.

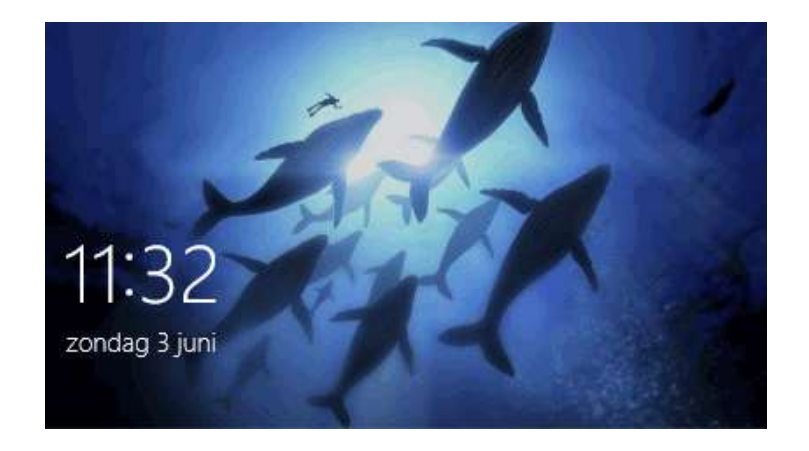

Gaat dit irriteren, dan is het vergrendelingsscherm met de volgende registerwijziging uit te schakelen: open met de [registereditor](https://www.schoonepc.nl/optim/register.html) de registersleutel **HKLM\ SOFTWARE\ Policies\ Microsoft\ Windows\ Personalization**, maak de 32-bits DWORD-registerwaarde **NoLockScreen** aan en geef deze de waarde **1**. Ontbreekt de registersleutel **Personalization** dan is deze aan te maken via een rechter muisklik op de sleutel **Windows**, optie **Nieuw**, optie **Sleutel** en geef de naam **Personalization** op. Maak vervolgens op vergelijkbare wijze de registerwaarde **NoLockScreen** aan. Na deze registerwijziging toont **Instellingen**, onderdeel **[Persoonlijke](https://www.schoonepc.nl/windows10/windows_10_instellingen_onderdeel_persoonlijke_instellingen.html#vergrendelingsscherm)  instellingen**, sub **[Vergrendelingsscherm](https://www.schoonepc.nl/windows10/windows_10_instellingen_onderdeel_persoonlijke_instellingen.html#vergrendelingsscherm)** de mededeling **\*Sommige instellingen zijn verborgen of worden beheerd door uw organisatie** om aan te geven dat er geen wijzigingen meer in de instellingen van het vergrendelingsscherm aangebracht kunnen worden.

**LET OP:** In oudere Windows 10-versies kon het vergrendelingsscherm worden uitgeschakeld door in de registersleutel **HKLM\ SOFTWARE\ Microsoft\ Windows\ CurrentVersion\ Authentication\ LogonUI\ SessionData** de DWORD-registerwaarde **AllowLockScreen** te wijzigen in de waarde **0**. Deze registertweak wordt nog vermeld in de meest recente computerbijbel en moet dus worden vervangen door de hier behandelde tweak.

Zie de website voor meer tips over het in- en uitschakelen van de [aanmeldingsopties](https://www.schoonepc.nl/windows10/windows_10_instellingen_onderdeel_accounts.html#aanmeldingsopties) en het [aanmeldscherm.](https://www.schoonepc.nl/windows10/aanmeldscherm_vergrendelingsscherm.html)

*Met dank aan Theo van Son*

# <span id="page-18-0"></span>**Opties 'Naar map kopiëren' en 'Naar map verplaatsen'**

#### **toevoegen aan contextmenu**

Gebruik je het contextmenu van de Windows Verkenner om bestanden te kopiëren of verplaatsen? Breidt deze dan uit met de opties **Naar map kopiëren** en **Naar map verplaatsen**, dat is veel minder bewerkelijk dan de standaard aanwezige opties **Kopiëren**/**Knippen** en vervolgens **Plakken**! Voeg hiervoor met de [registereditor](https://www.schoonepc.nl/optim/register.html) de registersleutels **{C2FBB630-2971- 11D1-A18C-00C04FD75D13}** en **{C2FBB631-2971-11D1-A18C-00C04FD75D13}** toe aan de registersleutel **HKLM\ SOFTWARE\ Classes\ AllFilesystemObjects\ shellex\ ContextMenuHandlers**.

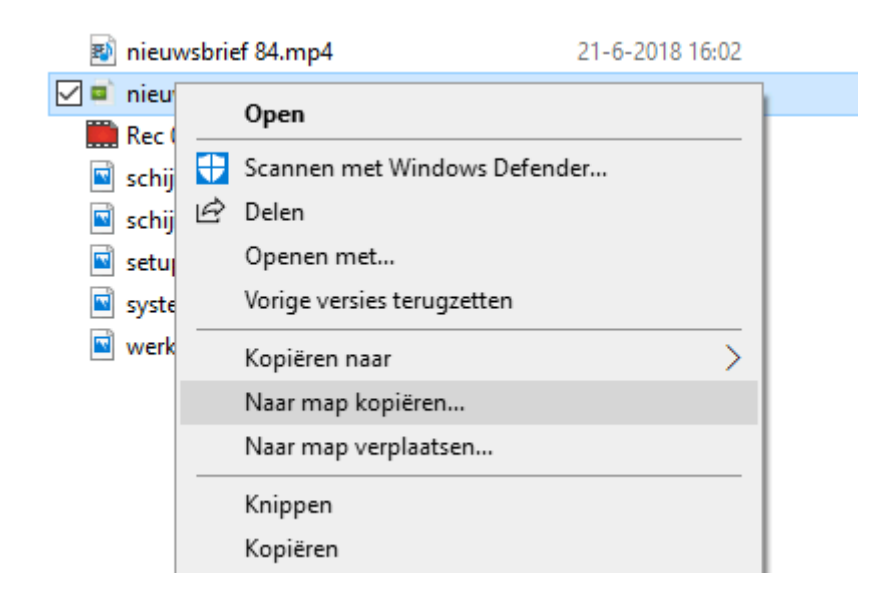

*Met dank aan Kees Sonneveld*

# **LEZERSVRAGEN**

<span id="page-18-1"></span>In deze rubriek lees je over specifieke computerproblemen van lezers. De pagina [www.schoonepc.nl/vragen.html](https://www.schoonepc.nl/vragen.html) bevat een overzicht van alle eerder gepubliceerde lezersvragen.

# <span id="page-19-0"></span>**Foutmelding bij het opstarten**

Joost Timperman vraagt: *"Na het installeren van de April 2018 Update krijg ik steeds onderstaand bericht bij het opstarten van de PC. Na het wegklikken werkt alles normaal. Hoe kan ik dit euvel herstellen?"*

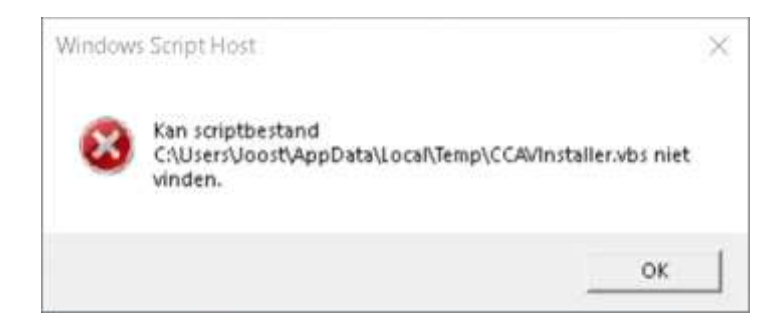

**Antwoord:** Veel lezers krijgen na de installatie van de April 2018-update een vergelijkbaar venster te zien bij het opstarten van de computer. De melding heeft te maken met een proces dat niet (meer) correct met Windows kan opstarten. In dit geval wordt verwezen naar een VBS-scriptbestand in de map **Temp** (voor het tijdelijk opslaan van systeembestanden) welke waarschijnlijk tijdens het updaten is geleegd.

De vraag is nu welk met Windows opstartend proces naar dit bestand verwijst (en dus de foutmelding veroorzaakt). Schakel daarvoor met **Taakbeheer** (te openen met de toetscombinatie **CTRL-SHIFT-ESC**), tabblad **Opstarten** alle items uit. Open daarna **MSCONFIG** (via de zoekfunctie), tabblad **Services**, activeer de optie **Alle Microsoft-services verbergen** (om alle services van Microsoft te verbergen) en deactiveer met de knop **Alles uitschakelen** alle overgebleven services. Start daarna de computer opnieuw op en kijk of de foutmelding nog steeds wordt getoond. Zo niet, dan is het zaak uit te zoeken welk item de veroorzaker was: zet de items stuk voor stuk weer aan (te beginnen met de services) en start de computer bij elke wijziging opnieuw op om te controleren of het zojuist geactiveerde item de foutmelding triggert. Een beetje trial-and-error dus! Voor meer uitleg over het [uitschakelen van opstartitems met](https://www.schoonepc.nl/windows10/programmas_uitschakelen_verwijderen.html) **Taakbeheer** en **[MSCONFIG](https://www.schoonepc.nl/windows10/programmas_uitschakelen_verwijderen.html)** kan je terecht op de SchoonePC-website.

# <span id="page-20-0"></span>**Tabletmodus vs bureaubladmodus**

Jan Oudshoorn vraagt: *"Mijn pictogrammen op het bureaublad zijn gewijzigd in vierkante pictogrammen. Daarnaast lukt het me niet meer om een programma op de normale manier af te sluiten via het kruisje rechts bovenin, ik kan de apps alleen nog afsluiten met een rechter muisklik op de vermelding in de taakbalk, optie Venster sluiten. Heeft u de oplossing om dit te wijzigen?"*

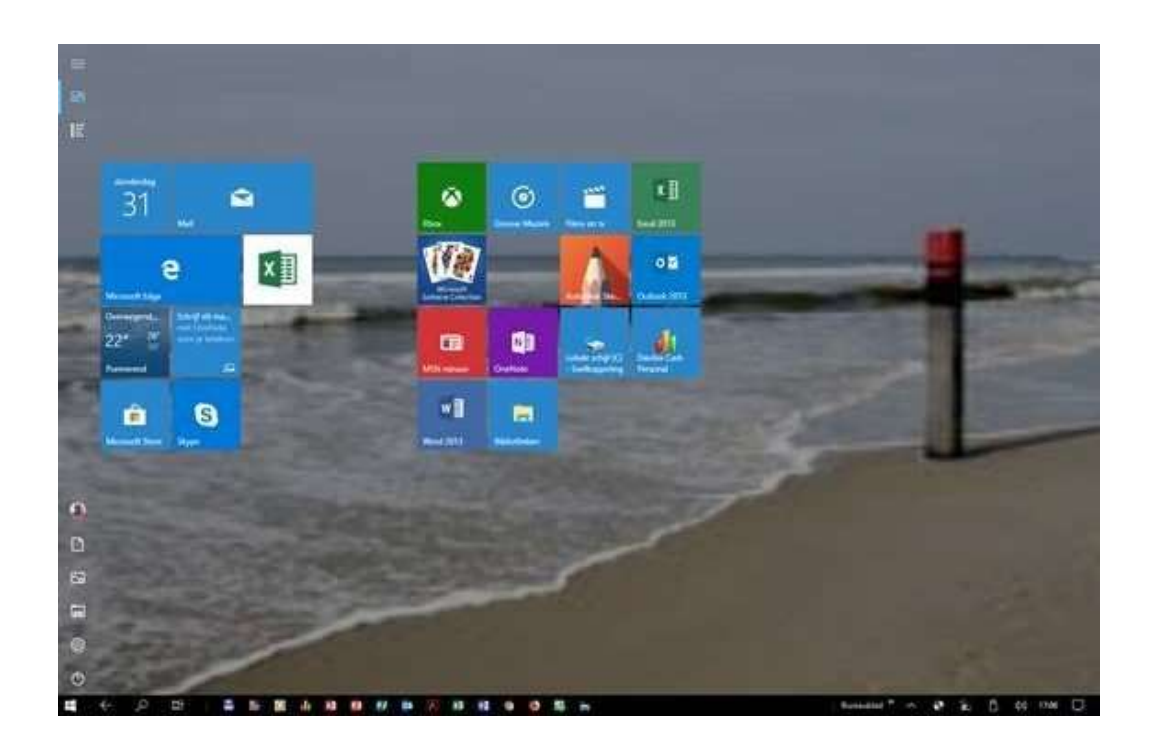

**Antwoord:** Er is verwarring ontstaan. Wat je hier ziet is namelijk niet het bureaublad (met de bekende snelkoppelingen) maar de tabletmodus waarbij het menu Start (met de Windows 10-tegels) schermvullend wordt weergegeven. Het ziet er dan ook wat ongebruikelijk uit als je het vergelijkt met de originele versie van Start met het bijbehorende bureaublad. Is sprake van een aanraakscherm dan wordt de tabletmodus automatisch geactiveerd, hetgeen niet altijd gewenst is. De tabletmodus is uit te schakelen via **Instellingen**, onderdeel **Systeem**, sub **[Tabletmodus](https://www.schoonepc.nl/windows10/windows_10_instellingen_onderdeel_systeem.html#tabletmodus)**, wijzig de keuzebox **Wanneer ik mij aanmeld** in **Bureaubladmodus gebruiken**.

# <span id="page-21-0"></span>**Contrast aanpassen bij slechtziendheid**

Henk Voogt vraagt: *"Mijn vrouw is slechtziend. Het lezen van haar e-mail geeft steeds meer problemen, het liefst zou ze daarom een zwarte achtergrond hebben met witte letters. We zijn bij diverse pc-winkels geweest maar die kunnen ons niet helpen. Kan jij een oplossing aandragen?"*

**Antwoord:** In het verleden heb ik al eens aandacht besteed aan de mogelijkheden om het [beeldscherm te optimaliseren voor slechtzienden.](https://www.schoonepc.nl/windows10/slechtziend_vergroot_weergave.html) Naast het vergroten van de tekst en het verlagen van de ingestelde beeldschermresolutie is het gebruik van witte letters op een zwarte achtergrond (oftewel het contrast) hier zeker een mooie aanvulling op! Het contrast is te wijzigen via **Instellingen**, onderdeel **[Toegankelijkheid](https://www.schoonepc.nl/windows10/windows_10_instellingen_onderdeel_toegankelijkheid.html#contrast)**, sub **[Hoog contrast](https://www.schoonepc.nl/windows10/windows_10_instellingen_onderdeel_toegankelijkheid.html#contrast)**, activeer de optie **Hoog contrast inschakelen**, selecteer thema **Zwart – hoog contrast**.

**LET OP:** Bij de Fall Creators Update heet de sub nog **Kleur en hoog contrast**.

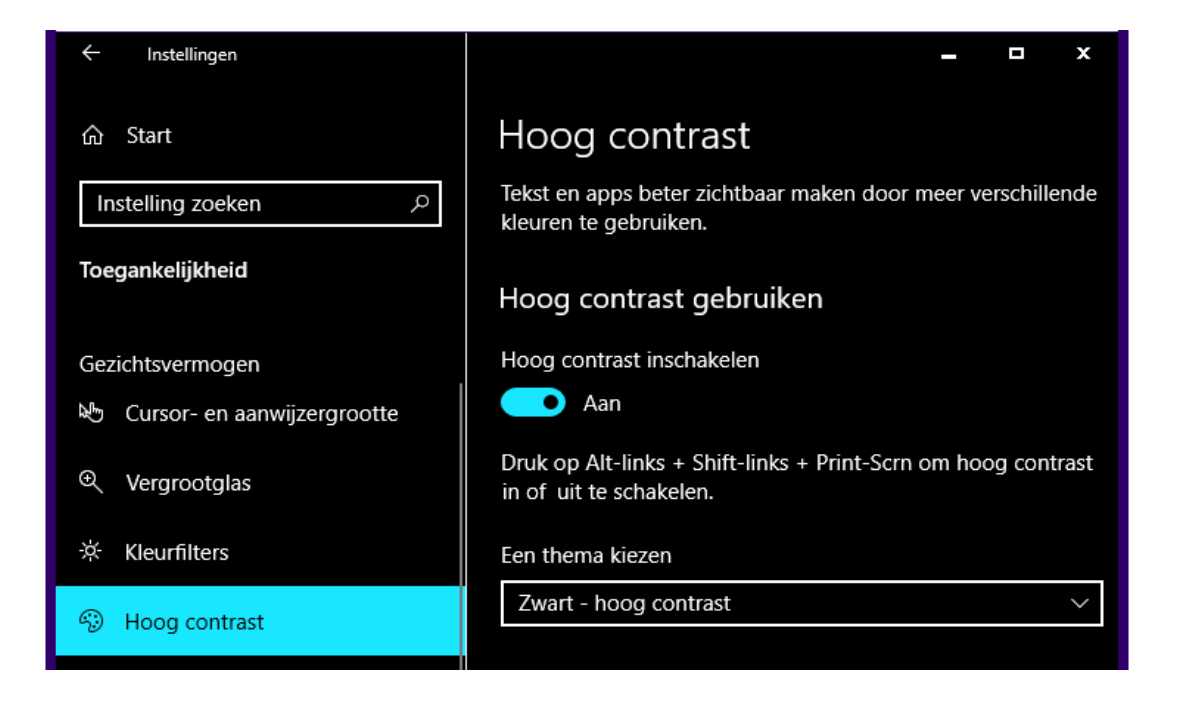

# <span id="page-22-0"></span>**Weergave programma-icoontjes in het systeemvak**

Misja vraagt: *"De programma-icoontjes staan allemaal zichtbaar in het systeemvak op de taakbalk i.p.v. verborgen in een venster dat ik met een pijltje kan oproepen. Zelfs het pijltje is weg. Ik heb al eindeloos gezocht maar krijg het niet meer terug. Heb je hier een oplossing voor?"*

**Antwoord:** Via **Instellingen**, onderdeel **[Persoonlijke instellingen](https://www.schoonepc.nl/windows10/windows_10_instellingen_onderdeel_persoonlijke_instellingen.html#taakbalk)**, sub **[Taakbalk](https://www.schoonepc.nl/windows10/windows_10_instellingen_onderdeel_persoonlijke_instellingen.html#taakbalk)**, link **Selecteren welke pictogrammen op de taakbalk worden weergegeven** (bij kopje **Systeemvak**) kan je per app aangeven waar deze moet worden getoond. Hiermee moet het lukken om de pictogrammen weer achter het pijltje te verbergen.

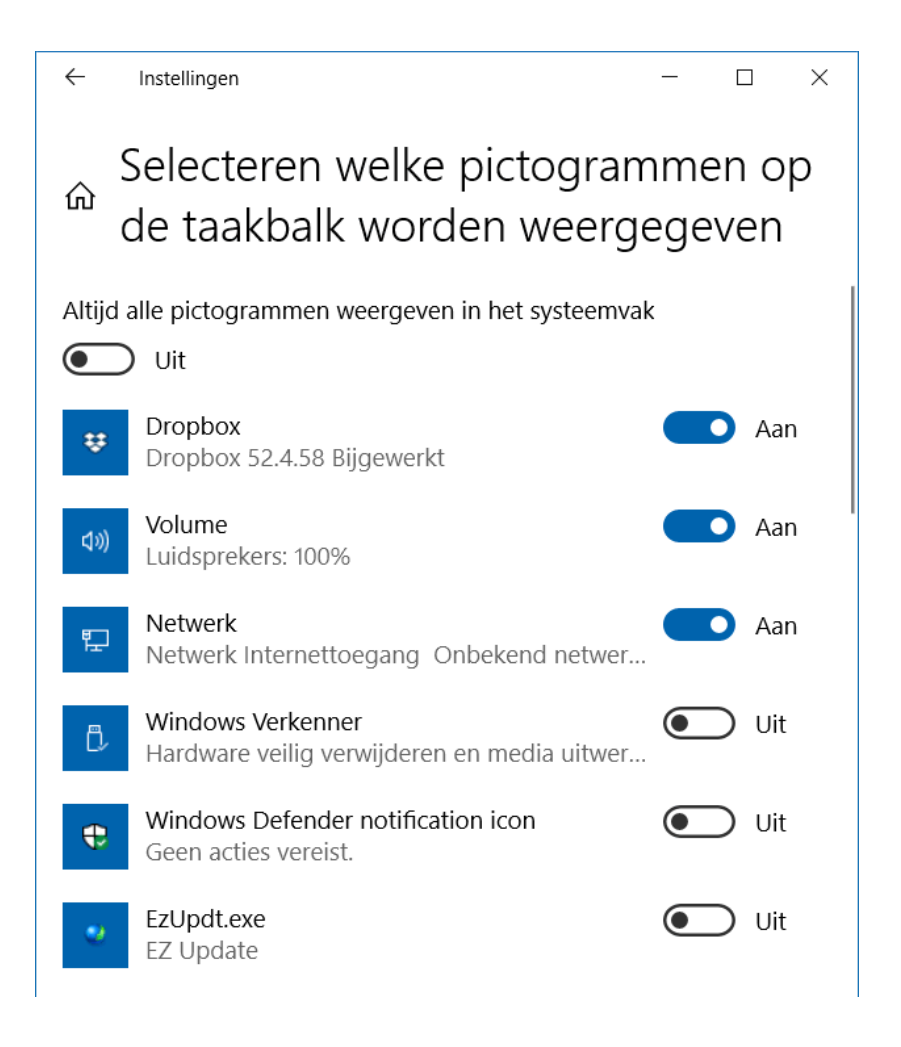

## **Een greep uit de vele reacties**

### **van gebruikers van de computerbijbel**

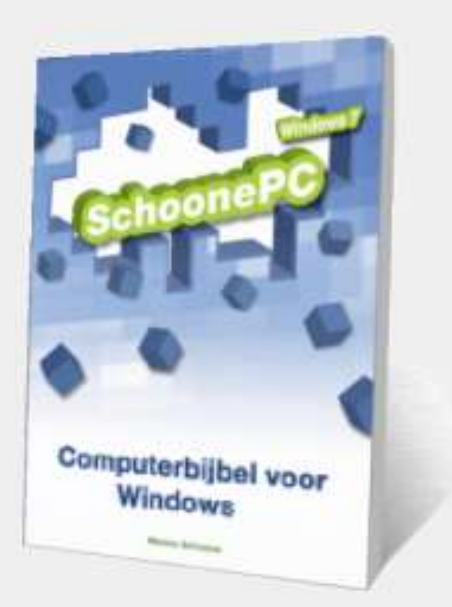

*"Elke keer als ik een pc-probleem heb, vind ik het antwoord in je computerbijbel of op je site, dank daarvoor."*

*"Je nieuwe boek ziet er heel goed uit, fantastisch!"*

*"Bijbel is aangekomen, perfect. Stak in onze brievenbus, keurig en veilig ingepakt. Het boek ziet er best aantrekkelijk uit en ik ga er zeker veel praktische wijsheid uithalen. Dat, plus de correcte, klantvriendelijke en betrokken service, inspireren om jullie boek aan te prijzen."*

*"Ik heb al veel plezier gehad van uw boek. Behorende tot de oudere garde vind ik de hardcopy eigenlijk toch het meest overzichtelijk ondanks snellere zoekopties in de e-versie."*

*"Bedankt voor de mooie computerbijbel. Ziet er weer geweldig uit. Ga vooral zo door."*

*"Uw computerbijbels zijn zeer leerrijk en makkelijk te lezen."*

*"Zie met belangstelling het nieuwe boek tegemoet en gezien mijn leeftijd (76) kan ik dat heel goed gebruiken. Is een aanrader voor zowat iedereen."*

**Nieuwsgierig? Ga ook aan de slag met de computerbijbel en ervaar hoe je computerleven verandert! Zie [www.SchoonePC.nl/boek](https://www.schoonepc.nl/boek/bestelboek.php) voor meer informatie.**

#### **Deze nieuwsbrief wordt je gratis toegezonden**

Deze nieuwsbrief wordt gratis toegezonden, het kost echter erg veel tijd om de kwaliteit op een hoog niveau te houden. Daarom zou ik het zeer waarderen als je je inschrijft op mijn boek. Je krijgt daarmee voor een klein bedrag een [computerbijbel](https://www.schoonepc.nl/boek/bestelboek.php) met waardevolle informatie toegezonden.

#### **Een nieuwsbrief gemist?**

De [laatste 5 nieuwsbrieven](https://www.schoonepc.nl/brief/nieuwsbrieflaatsteaanvragen.html) zijn nog via de website op te vragen.

[www.SchoonePC.nl](https://www.schoonepc.nl/) | [Aanmelden nieuwsbrief](https://www.schoonepc.nl/nieuwsbrief.html)

© 2001-2018 - SchoonePC - Rotterdam - The Netherlands